#### 3-8.報告書記入確定

・3-1でログインを行うと、分析結果報告書メニュー画面が表示されます。(図 3-4.1 参 照して下さい。)

・分析結果報告書メニューから入力が完了し確定したい「分析結果報告書」を選択し、「確 定」をクリックします。

・データにエラーがある場合

エラーメッセージが表示されます。

「OK」をクリックすると、分析結果報告書メニュー画面に戻ります。

・エラーメッセージとなる条件は下記となります。

① 「分析結果」は必須項目です。この項目が入力されていないとエラーとなります。 報告書[0]~[5]の分析結果は、「分析を実施した」場合には「検出下限値以上」または 「検出下限値未満での検出下限値」のいずれかの項目に値が入力されている必要があ ります。

#### ②「分析方法」は必須項目です。この項目が選択されていないとエラーとなります。

 エラーメッセージは上記の内容に限って表示されます。確定の前に必ず報告書確認表示 画面より印刷し、入力内容に間違いがないかどうかご確認下さい。印刷方法は「3-6.報告書 の印刷」を参照して下さい。

 そして、エラーメッセージとなる条件とその対処方法については、「3-9.エラーメッセー ジと対処方法.」で具体的に記載しておりますので参照して下さい。

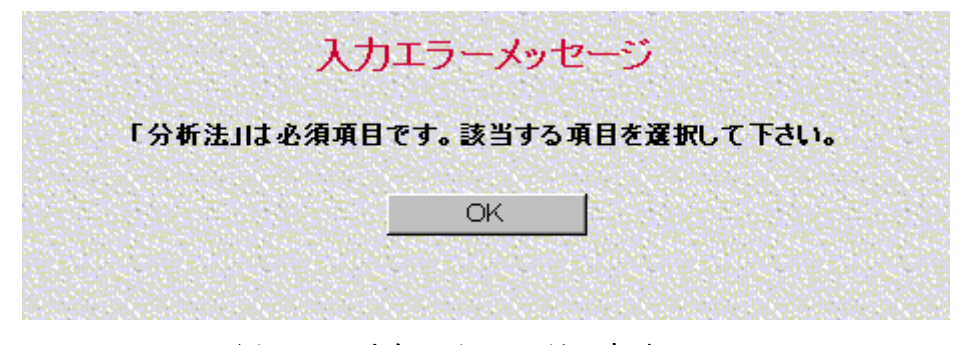

図 3-8.1 確定の画面 エラー表示

・データが正しい場合

確定確認のメッセージが表示されます。確定時の注意事項が表示されます。

 「OK」をクリックすると確定処理を実行して確定後のアナウンス表示画面が表示され ます。

 「キャンセル」をクリックすると確定処理をキャンセルして分析結果報告書メニュー画 面へ戻ります。

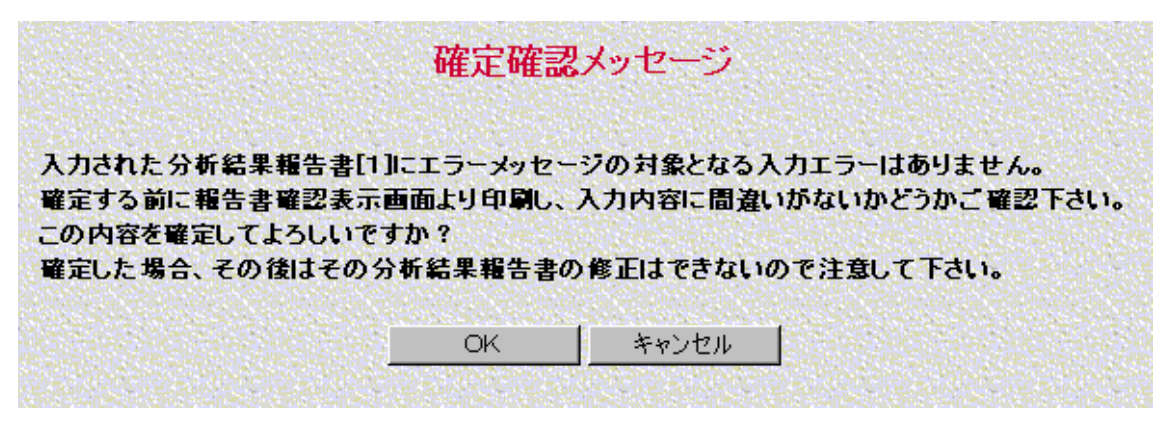

図 3-8.2 確定の画面 確定確認表示

#### 図 3-8.3 確定後のアナウンス表示画面

・確定後のアナウンス表示画面では、「チャート類(原子吸光のチャート、GC/MS の SIM クロマトグラム等)、検量線及び分析フローシート(推奨方法と異なる方法を用いた場合) については、チャート類を PDF 化またはエクセル化等(3-7.チャート類の送付と確認(※ ファイル形式))を行い、分析結果報告書メニューの[チャート送付]ボタンより送信するか、 別途郵送等によりお送り下さい。なお、アンケートにもご協力をお願い致します。」などチ ャートの提出期限に関する情報がアナウンスされます。

・「分析結果報告書メニュー」をクリックすると分析結果報告書メニュー画面に戻ります。

・分析結果報告書メニュー画面の報告書一覧の入力状態が「確定」と表示されます。

・確定後、その分析結果報告書の修正を行いたい場合は「報告書確定解除」で確定を解除 するとができます。修正後は、必ず「確定」してください。

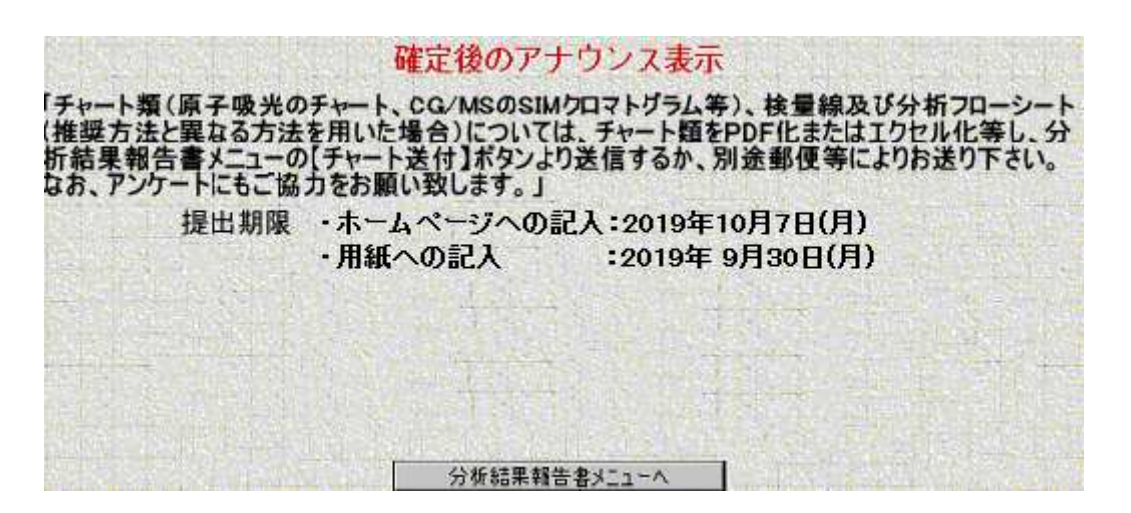

## 3-9.エラーメッセージと対処方法

 入力されている分析結果報告書を確定した際、入力した内容に不備がある場合にエラー メッセージ(図 3-8.1 確定画面のエラー表示)が表示されます。 この時に表示されるエラーメッセージとその対処方法を分析結果報告書ごとに以下の表に 記します。

表3-9. 1 分析結果報告書[0]のエラーメッセージと対処方法

| エラーメッセージ                                                        | 対処方法                                                                                                    |
|-----------------------------------------------------------------|----------------------------------------------------------------------------------------------------|
| 「試料液の調製 1回目の鉛分析用 又は<br>砒素分析用」のいずれかは必須項目です。 該<br>当する値を入力して下さい。   | 分析結果報告書メニュー画面から分析結果<br>報告書[0]を選択し「報告書作成変更」をク<br>リックし1ページ目を表示して下さい。この<br>ページにエラーメッセージに該当する項目<br>があるので確認の上、該当する値を入力して<br>下さい。 |
| 「試料液の調製 -2回目の鉛分析用 又は<br>砒素分析用」 のいずれかは必須項目です。 該<br>当する値を入力して下さい。 | 分析結果報告書メニュー画面から分析結果<br>報告書[0]を選択し「報告書作成変更」をク<br>リックし1ページ目を表示して下さい。この<br>ページにエラーメッセージに該当する項目<br>があるので確認の上、該当する値を入力して<br>下さい。 |
| 「試料液の調製 3回目の鉛分析用 又は<br>砒素分析用」のいずれかは必須項目です。 該<br>当する値を入力して下さい。   | 分析結果報告書メニュー画面から分析結果<br>報告書[0]を選択し「報告書作成変更」をク<br>リックし1ページ目を表示して下さい。この<br>ページにエラーメッセージに該当する項目<br>があるので確認の上、該当する値を入力して<br>下さい。 |

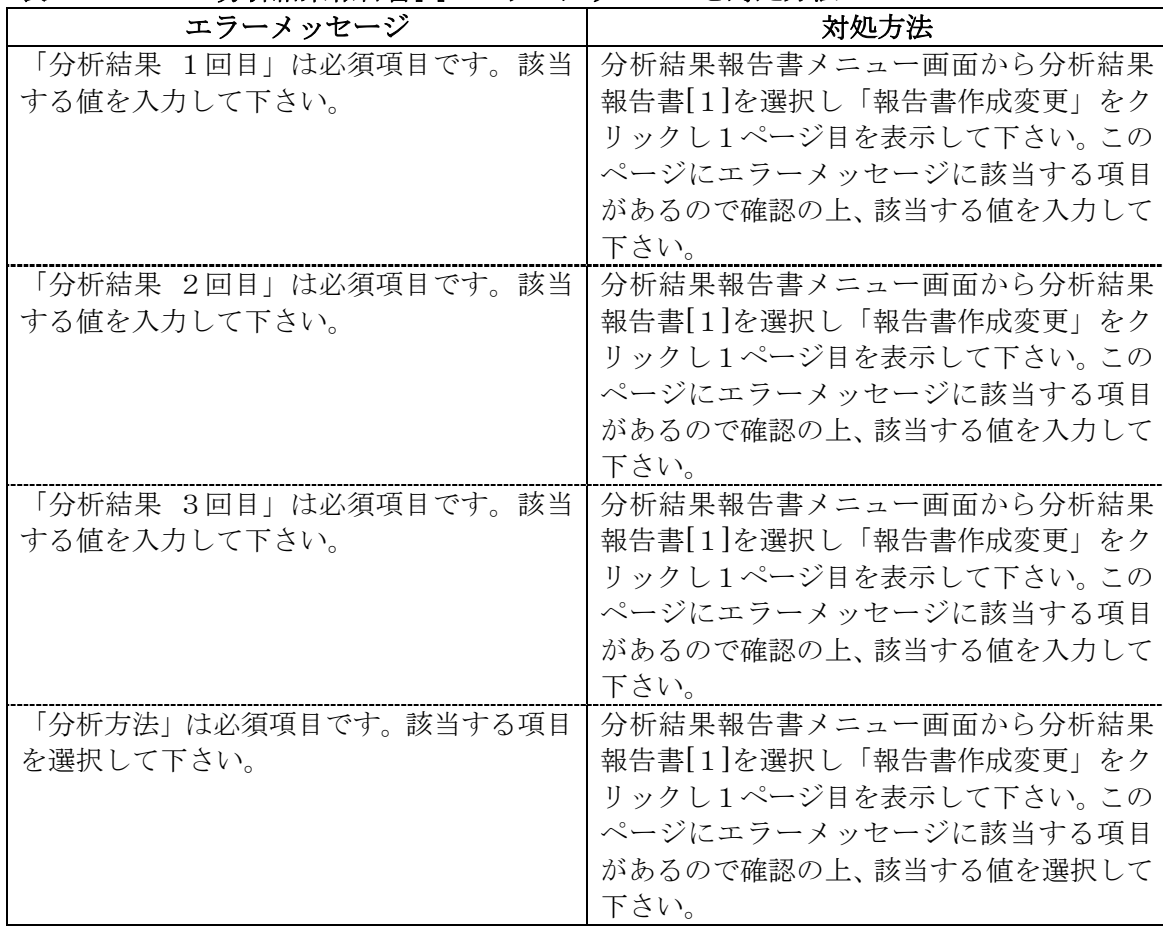

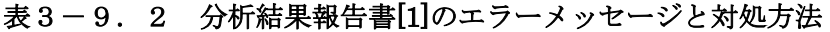

#### 表3-9.3 分析結果報告書[2]のエラーメッセージと対処方法

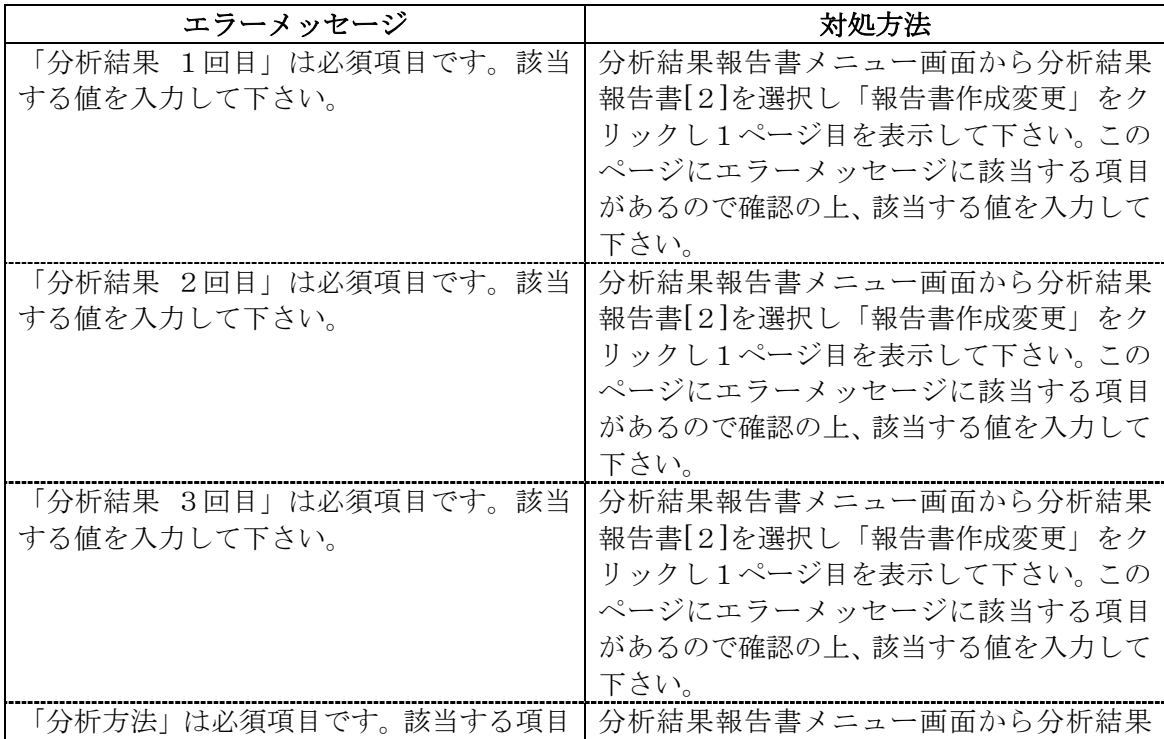

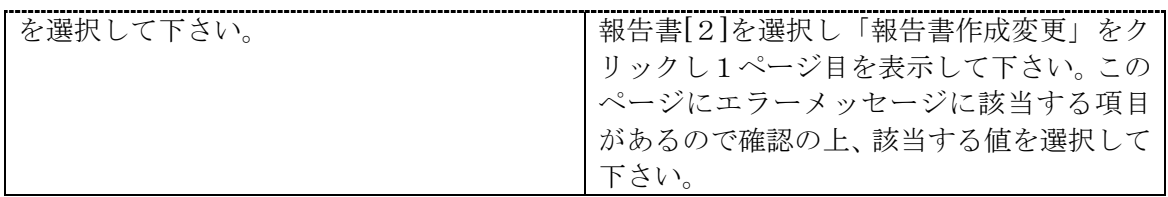

### 表3-9.4 分析結果報告書[3(農薬)]のエラーメッセージと対処方法

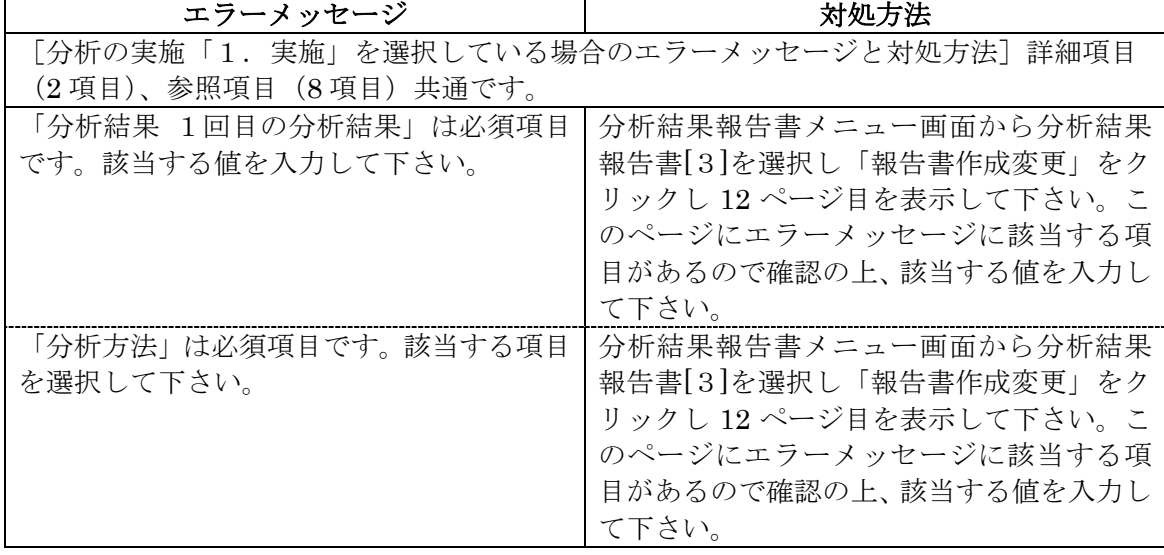

## 表3-9.5 分析結果報告書[4 (PCB)]のエラーメッセージと対処方法

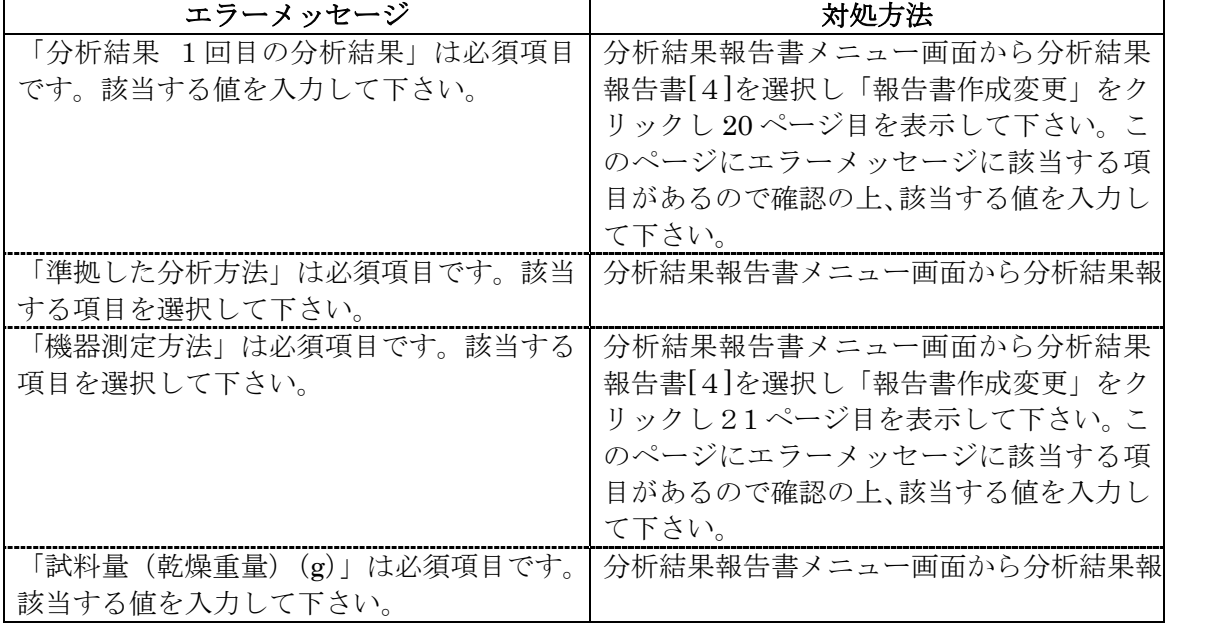

## 表3-9.6 分析結果報告書[5 (総水銀)]のエラーメッセージと対処方法

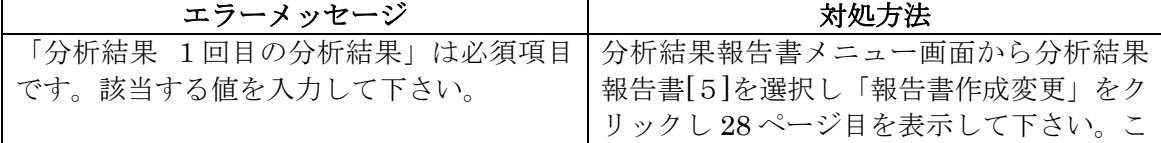

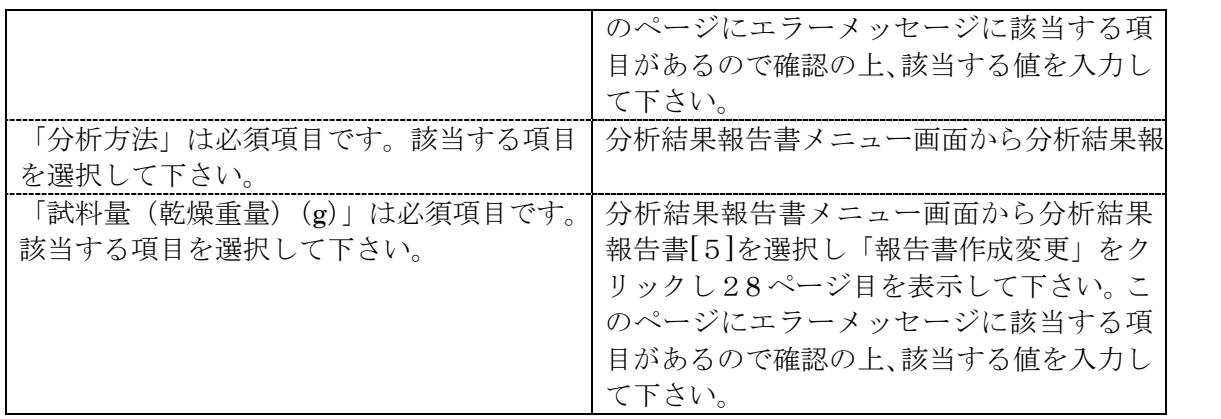

その他のエラーメッセージ

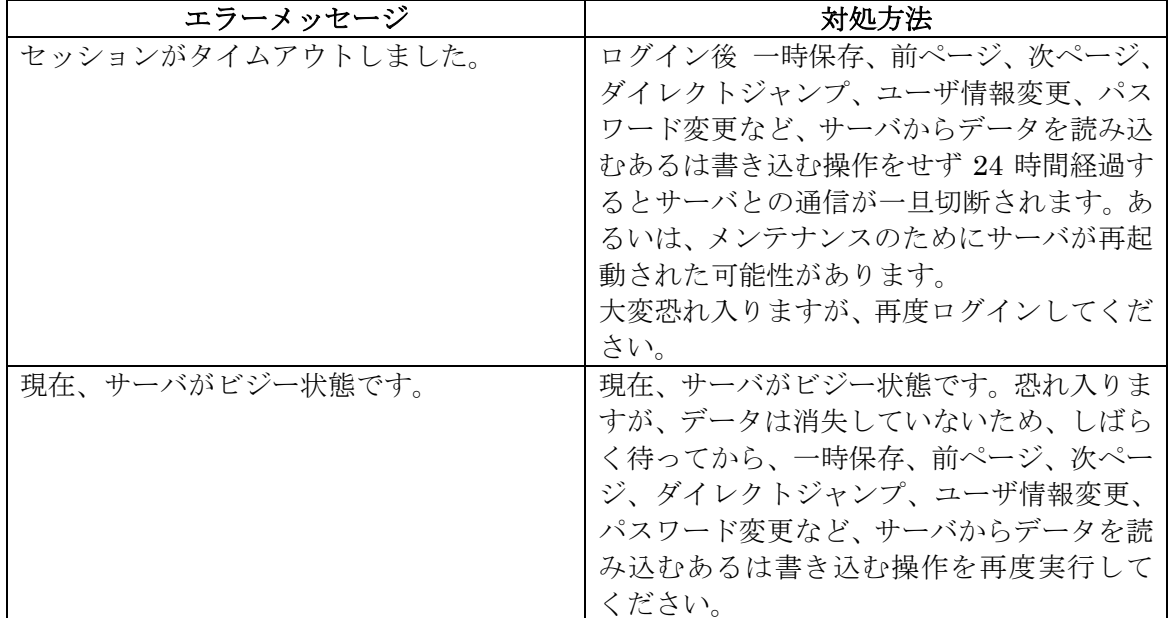

# 表3-9.7 その他のエラーメッセージ